## How to import a Goods List into eCarnet

This guide is designed to help applicants import an excel (.csv) lists into the eCarnet app.

Note – it is best to save the list as .csv before uploading into the app

1. We would recommend that the applicant enters the first line of the list using the Wizard:

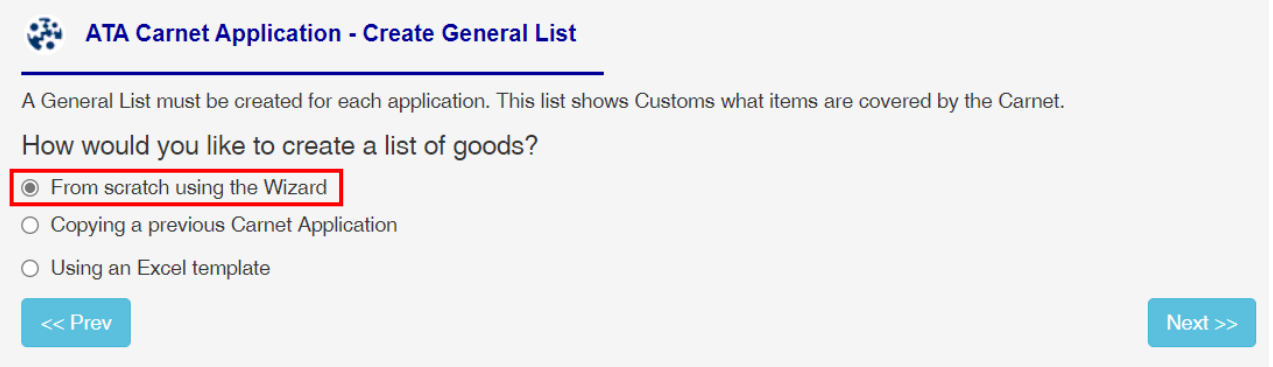

Complete the required fields and click on "Add" button. This will create the first line of the list:

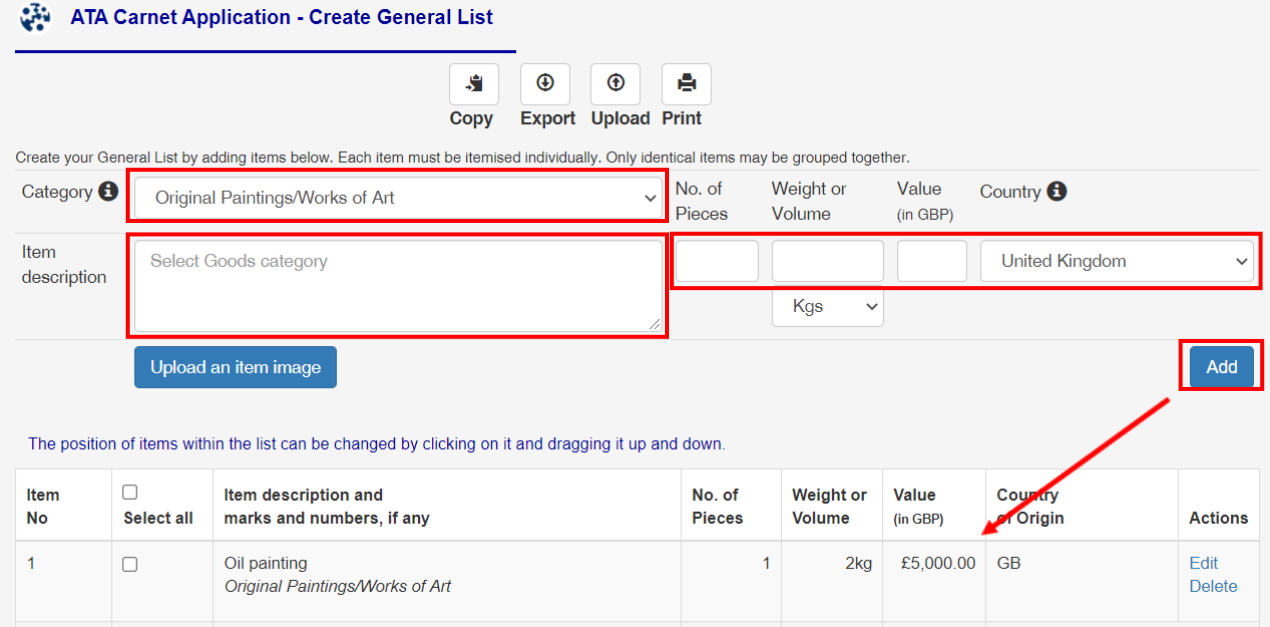

2. Click on the "Export Button"

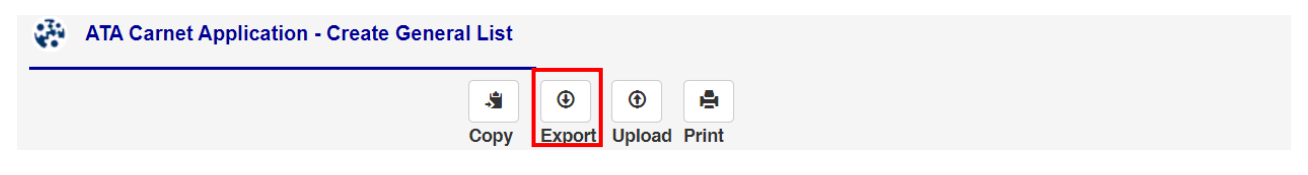

## 3. Open the file in **excel** and enter the second line in the same format as the exported item:

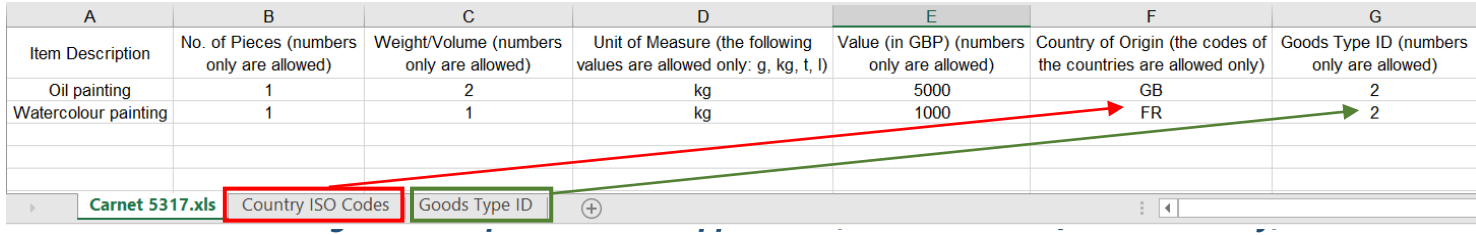

Note 1: Country of Origin = country of manufacture (refer to Country ISO Codes for a definition of a code per country – note that correct ISO country code for UK is GB, USA=US etc)

Note 2: Goods type = select category that best describes the item – for example a TV would be Electric, Electronic, Scientific and Digital equipment (refer to Goods Type ID for a list of codes)

Note 3: if you **do not have individual weights** for the items, then leave the weight column blank and only enter unit of weight. This will allow you to import the list without any weights:

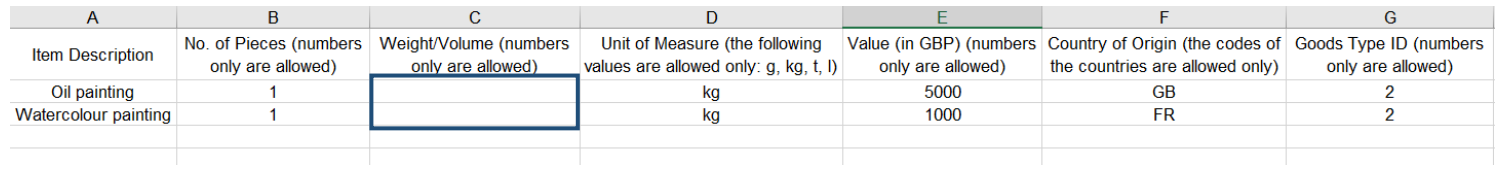

4. Once the list is complete, save the file as .CSV and upload using the "Upload" button

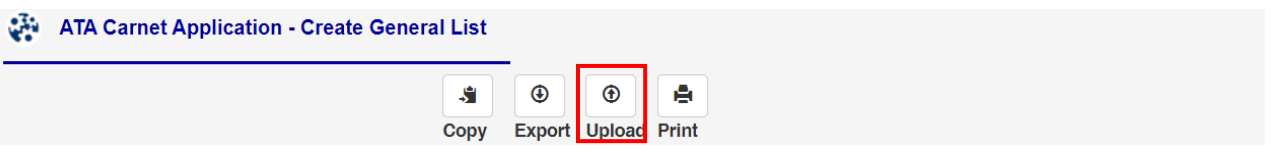

5. The system will let you know if there is a problem with the list (i.e. if any data is missing etc):

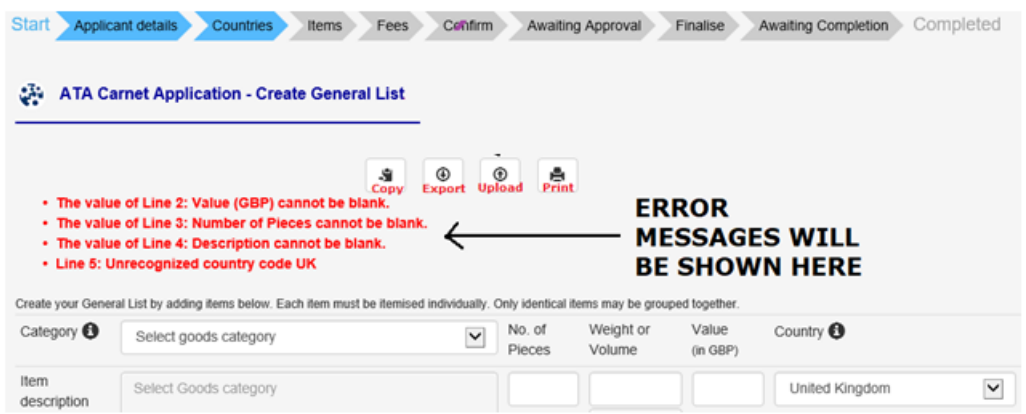

6. Once the list is imported you can edit individual lines within the app itself (edit link on each line) **Do not forget to delete the first item in the list if this was not removed from the excel file before uploading**